# Advisor Center

# My Advisees

# My Advisees

The My Advisees page lists your advisees alphabetically and provides a link to their picture.

You also have the option to include photos in the list. This selection brings you to a view of one student at a time or you can click view all to see multiple students along with their photos.

Clicking the view student details link brings you to the Student Center tab for the student.

#### My Advisees

"View data for other students" allows you to search for former advisees by ID number, name, or NetID.

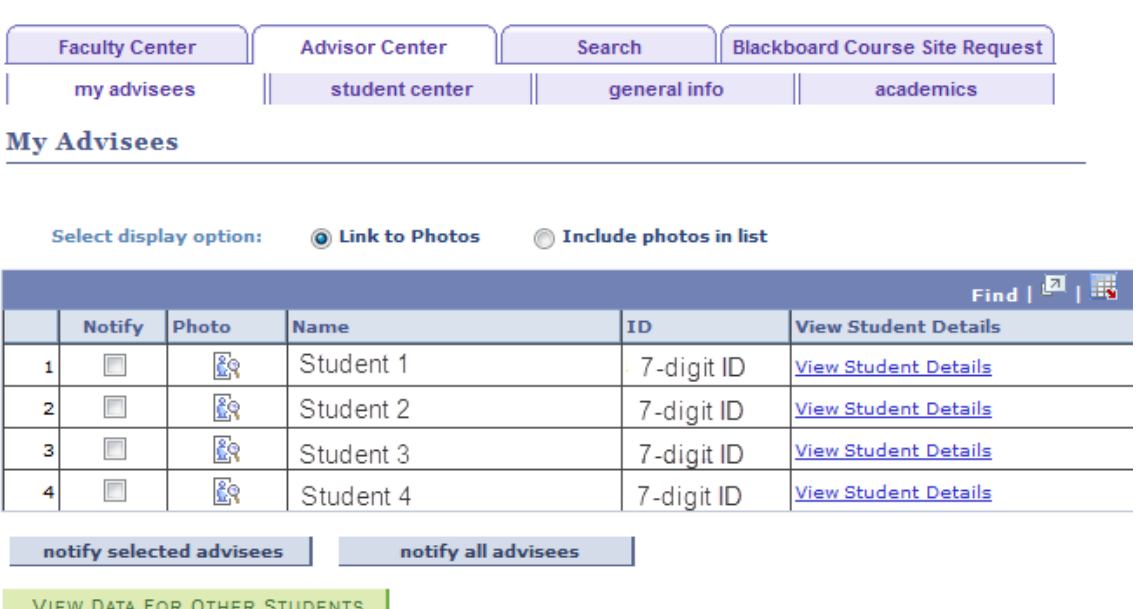

#### **Advisee's Student Center**

Enter any information you have and click Search. Leave fields blank for a list of all values.

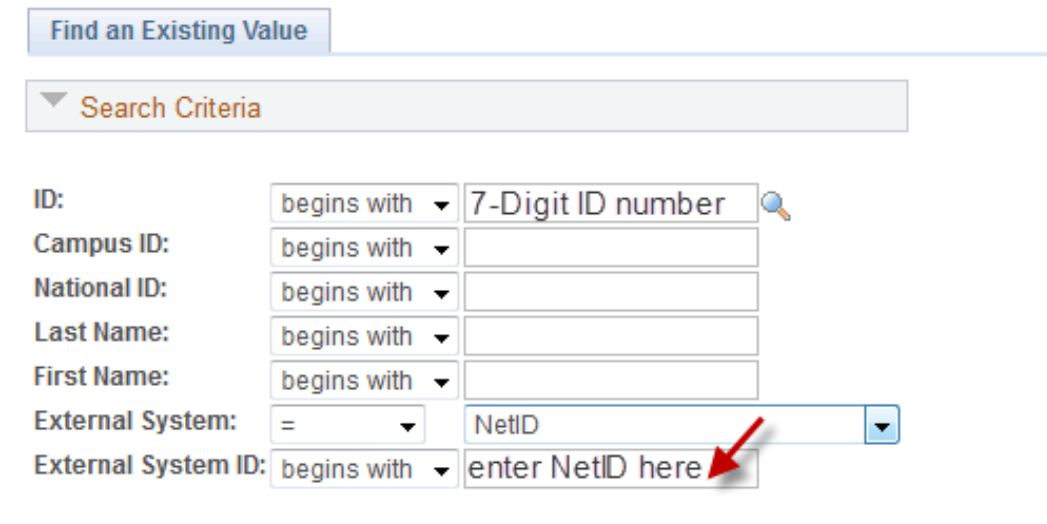

Search Clear Basic Search <sub>Form</sub> Save Search Criteria

# Student Center

# Student Center

Through the Student Center tab you can view most of what your advisee can see in their view of Student Center. You can change advisees directly from the Change Advisee drop down.

From this tab you can view personal information such as address and email and can also review their current class schedule.

You can quickly see any holds or milestones for the advisee. Clicking on the hold provides more information about it. The milestones section shows specific requirements (e.g. Swim Test) and their completion status.

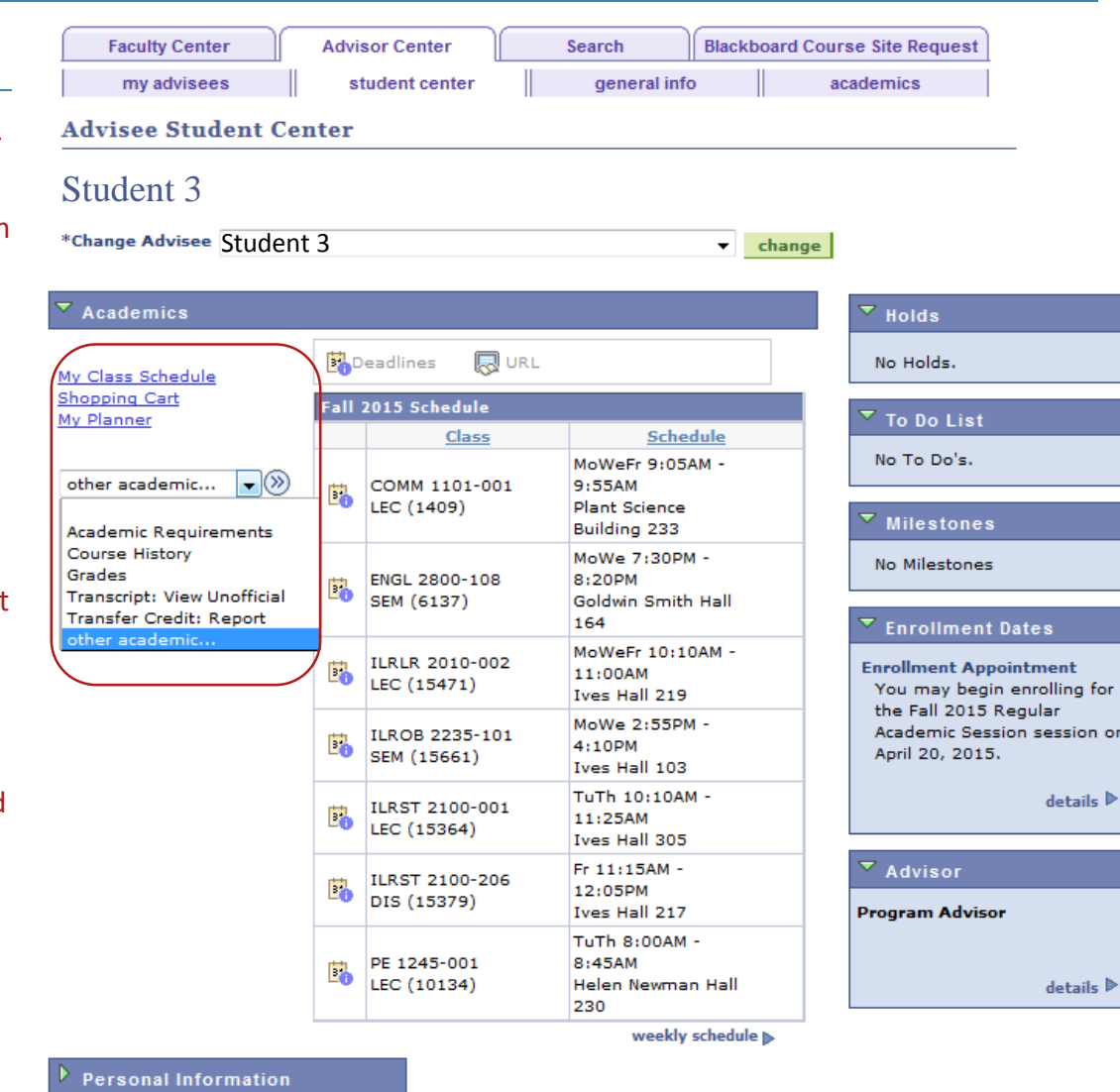

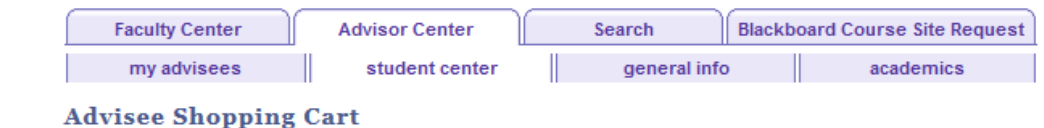

# Shopping Cart

From the Shopping Cart link of the Student Center page, you can see the classes your advisee has placed in their shopping cart and the classes in which they have enrolled.

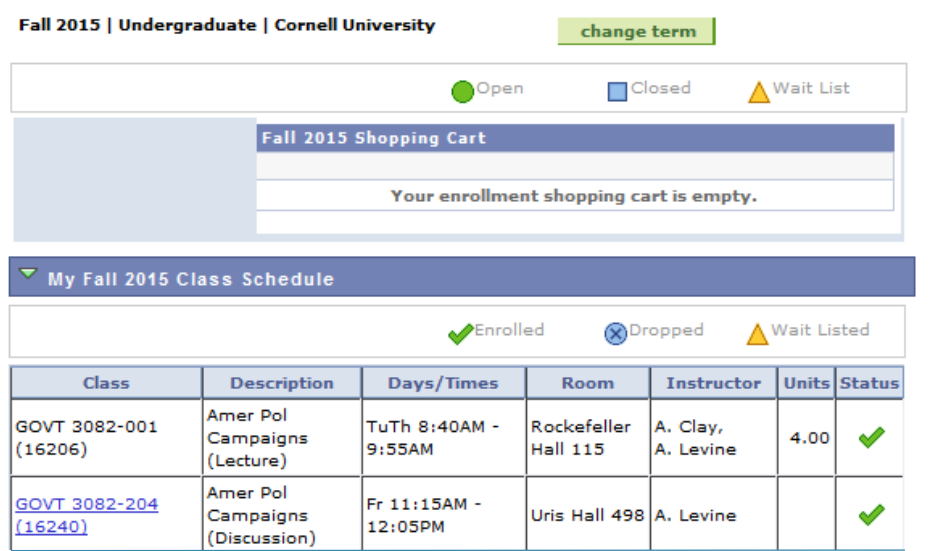

# My Planner

From the My Planner link of the Student Center page you can view your advisee's planner. The My Planner tool allows students to add courses from their requirements or by browsing the course catalog.

With this feature you can help advisees plan future semesters (although the course may not be offered in the semesters you add them to ). Students do not need an enrollment period to make changes to their Planner.

#### Academic Requirements

You can view Academic Requirements from the other academic drop down menu. Advisee Requirements shows the status of satisfied or not satisfied, and the courses that would fulfill each requirement.

During their enrollment period students can ad d classes directly from their requirements. At an y time students can add classes to their Planner from their academic requirements or the Course Cat alog within

PeopleSoft.<br>Note: not all degree programs have been set up to display academic requirements or degree progress in My Academics.

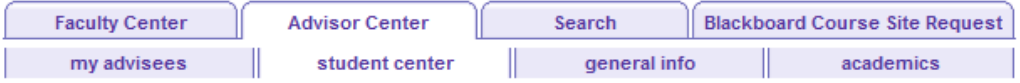

#### **Advisee Planner**

#### Student 1

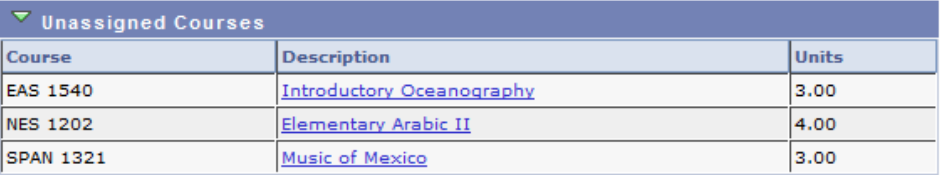

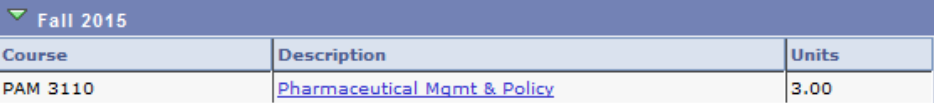

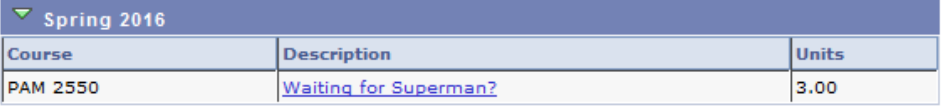

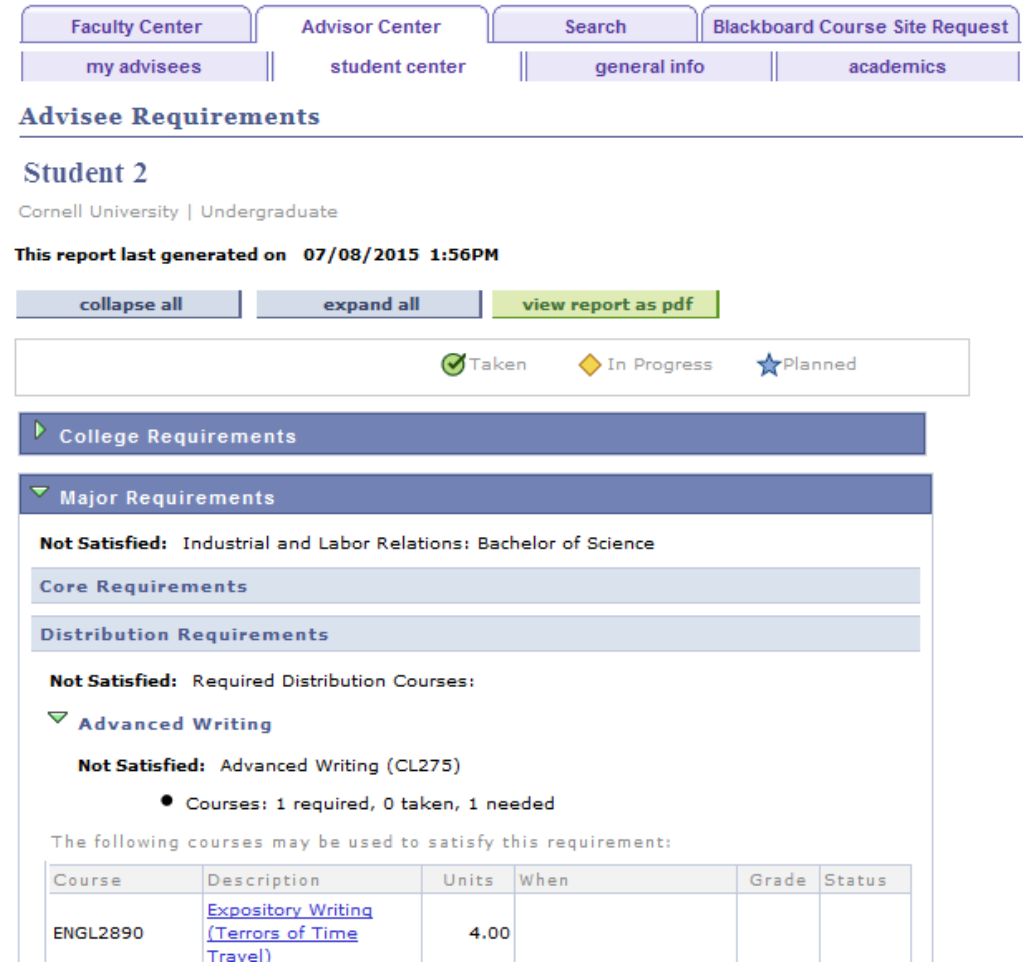

### Course History

You can access Course History from the Other Academic drop down on the Student Center page. Course History displays the student's course record and includes completed, in progress, and planned courses. This report is sortable by course, description, status, term, grade, and units.

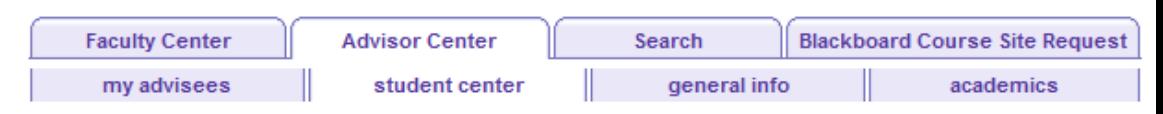

#### **Advisee Course History**

#### Student 1

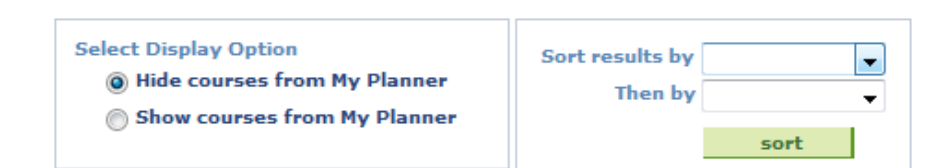

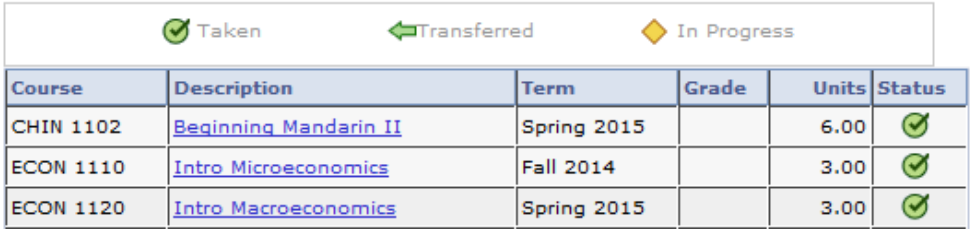

#### Transcript: View Unofficial

Using the Other Academic dropdown on Student Center, you can view an unofficial transcript. Select Cornell University and the report type of Unofficial Transcript-All. View report generates an unofficial pdf transcript.

# Transfer Credit: Report

Transfer Credit Report is available from the Other Academic menu. This report is a summary of the test and transfer credits that are part of the student's academic record.

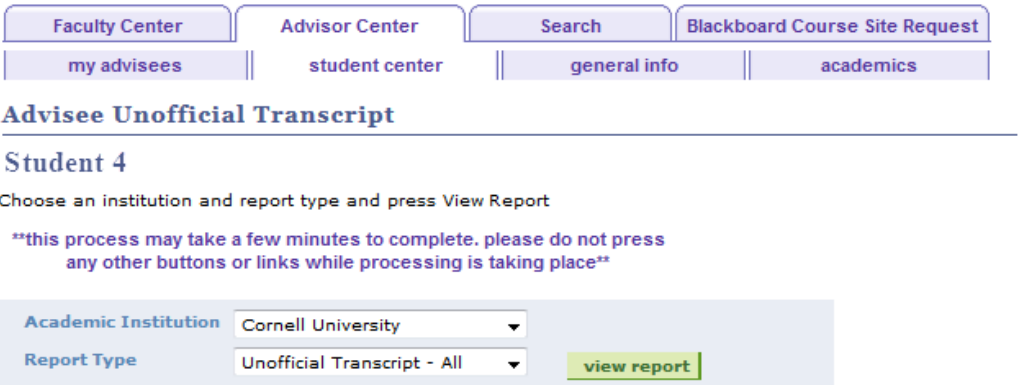

**VIEW ALL REQUESTED REPORTS** 

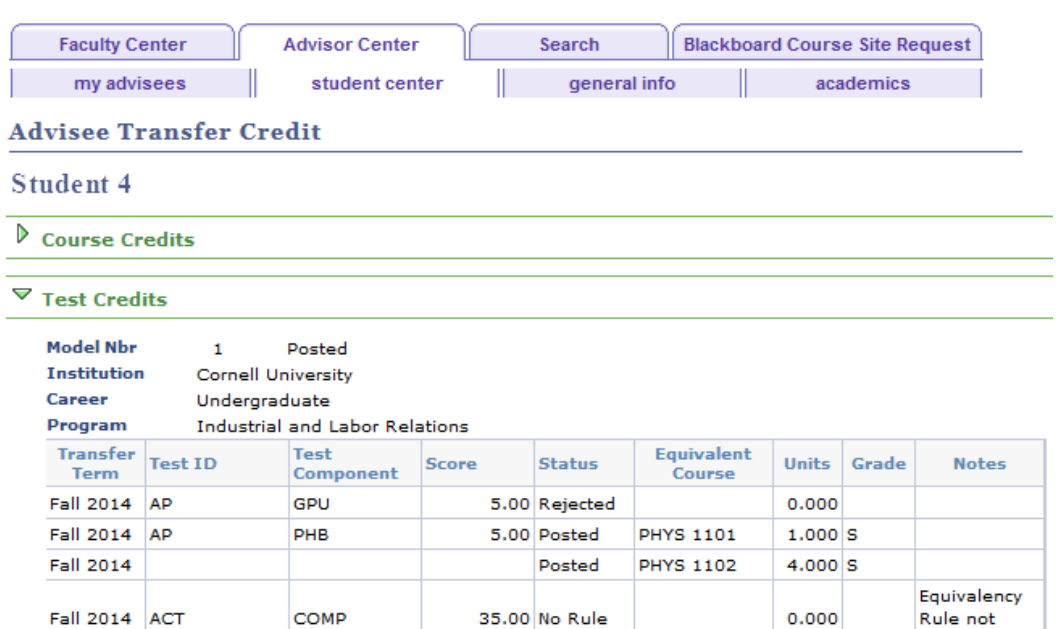

found

# Academics

# Institution/Career/Program

The Academics tab of Advisor Center provides a view of the advisee's program (college/ graduate field) and plan (major, minor, concentration, etc.). You can view information such as the status, expected graduation term, and requirement term for the student.

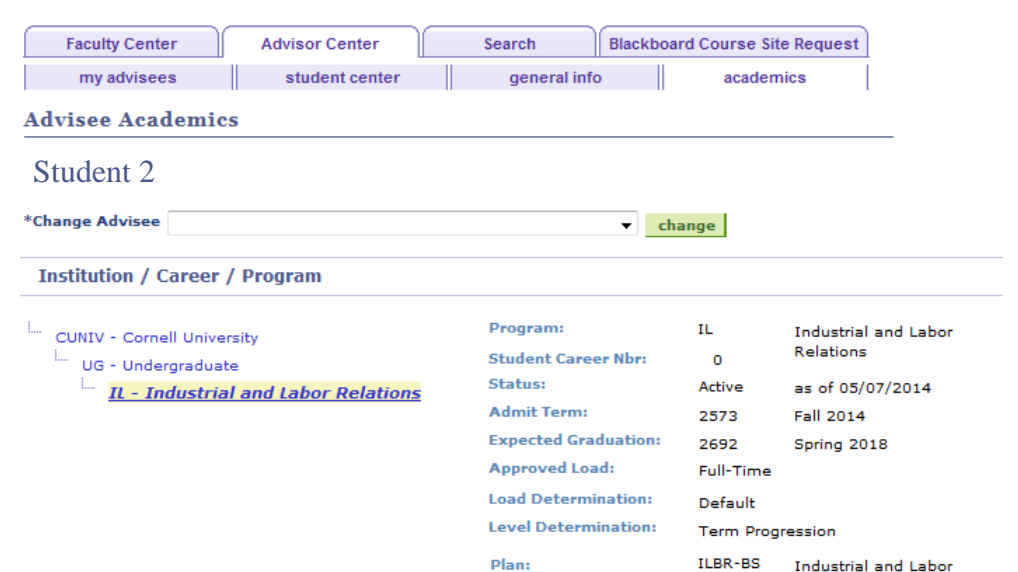

**Requirement Term:** 

#### Term Summary

The Term Summary section of the academics tab shows a term by term assessment of the advisee's level/load, classes, and statistics.

Under the level/load section you can review your advisee's academic level at the time of the term selected, and their load.

The classes section shows classes enrolled, dropped, and waitlisted for the selected term.

Statistics displays term and cumulative GPA.

To switch terms select the term from those listed under term summary.

#### **Term Summary**

- T. CUNIV - Cornell University ...<br>UG - Undergraduate 2608 - Fall 2015 <u>L. 2594 - Summer 2015</u> <u>L. 2587 - Spring 2015</u>
	- L. 2573 Fall 2014

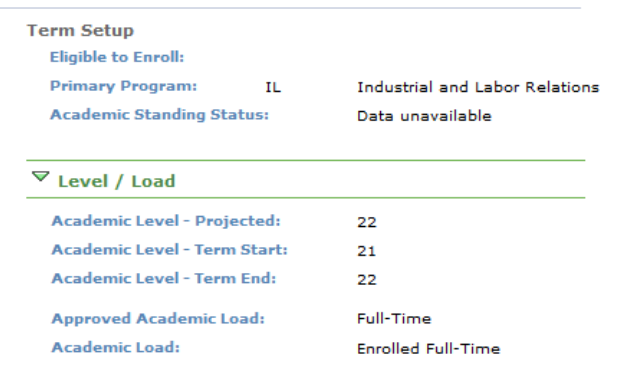

2573

Industrial and Labor Relations

**Fall 2014** 

#### $\nabla$  Classes

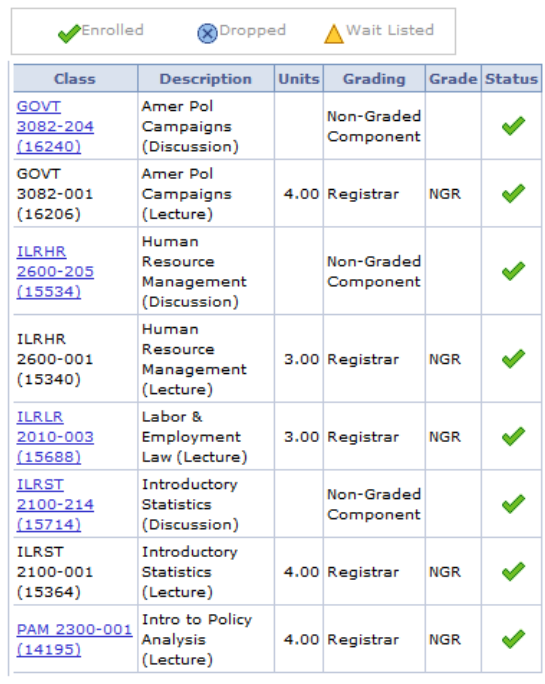

 $\triangleright$  Statistics